# **support@gobonzi.com | 866-726-4131**

## **Bonzi Team for Parents (Youth Sports)**

Bonzi Team is an extension of your Club or League software that imports all team information directly from your software to Bonzi Team, simplifying the team management process. Now team members can view their roster, view and track attendance for the team schedule, coaches can send emails to their players' families and so much more.

### **Team Invite Code**

What is a team invite code? This code is emailed to roster members with the team invitation and helps connect to a user account to a specific team.

The easiest way to connect to a team is to simply click on the link in the team invitation. If for any reason a user cannot click the link, copy the invite code in grey at the very bottom of this email. Go to [www.bonziteam.com](http://www.bonziteam.com/) and click the **Got an Invite?** link in the top right

### **How do I connect one account to multiple teams?**

If a parent has multiple teams on Bonzi Team it's ideal to create ONE Bonzi Team account and then activate all team profiles under that single account.

Follow the instructions below to use ONE account for all team profiles:

- 1. Log in or create a Bonzi Team account, then click the name in the top right corner of the browser window.
- 2. Choose **Create or Join a Team** from the pull down menu.
- 3. Enter the invite code in the **Join a Team** box.
- 4. Click **Join**. The user will be switched to the new team's Bonzi Team.

Repeat this process until all your team profiles are activated.

### **Team Roster**

What's everyone's first stop when logging into Bonzi Team? The team roster! On this roster you will see coaching staff, players, and parents.

#### **Profile Personalization**

Each roster member has the ability to log in and customize their team profile.

Parents have full control over their child's profile. Once a parent logs into their account they will be able to edit the player's "About Me" section and add a player photo.

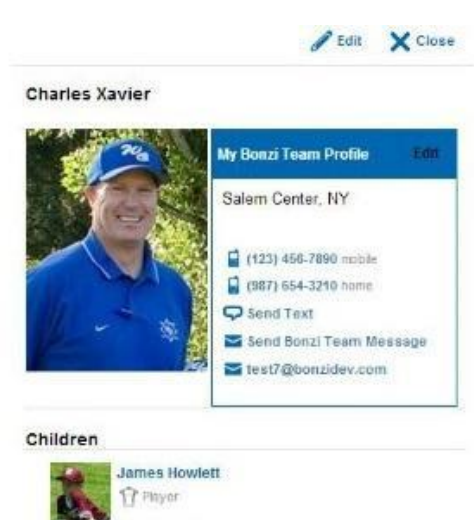

(123) 456-7890 home

#### **Player Accounts / Profile**

Parents always have the option to create an account for their children, however it is common for a youth player to be too young or uninterested in using Bonzi Team.

This is completely fine and an account for a player is not required. Parents have full control over a player's profile information and will always receive important team information by logging into their own Bonzi Team account.

The family management feature helps the primary parent or account user to organize the teams and profiles of their family members. In the Family Management section of Bonzi Team, you can access all of your family's invite codes and view a list of all of the teams they are associated with.

#### **Accessing Family Management**

Does your child want their own account? The family management feature helps the primary parent or account user to organize the teams and profiles of their family members. In the Family Management section of Bonzi Team, you can access all of your family's invite codes and view a list of all of the teams they are associated with.

In order to access the family management feature, a user must have a child assigned to them on at least one team. If that is the case, then the parent can access the **Family Management** feature as follows:

- 1. Click the name in the upper right corner of the screen.
- 2. Choose **Family Management** in the drop down menu.

### **Privacy Settings**

Users can hide or publish contact information in the **My Settings** option under their name at the top of the screen. These settings are linked to the account and will apply to all of the teams they have joined.

### **Team Communication**

Bonzi Team focuses on easy communication for the team. There are three main ways for your team to communicate:

#### **1. Emails**

Team admins send emails out to their team or publish announcements inside Bonzi Team. Now parents will receive emails from their coach, but they can also review these emails anytime they want by simply logging into their Bonzi Team account.

#### **2. Bonzi Team Messages**

Bonzi Team Messaging is the internal communication feature for Bonzi Team. With Bonzi Team messages you can communicate with team members across multiple teams that have accepted their team invitations. Think of this like a very basic email inbox; you can see received and sent messages, be shown read and unread messages, and view a

reply/comment thread for a single message. To access your inbox click **Messages** in the top right corner of your screen.

#### **3. Text Alerts**

When Bonzi Team users add a mobile number and mobile carrier to their account they will be able to receive text alerts from team admins and text notifications for team updates that they choose under their personal notification settings.

- 1. Click on the name in the upper right hand corner of the window.
- 2. Choose **My Settings** in the pull down menu.
- 3. Click **Profile**.
- 4. Scroll down until you find the area for **Contact Information**. In the spaces provided choose phone type (i.e. home, mobile, etc), insert the phone number, and choose phone carrier in order to receive text message alerts.

**Note:** It is very important to include the *phone carrier* if to receive text messages.

5. When done, click **Save** in the upper right corner of the expanded information panel.

#### **Notifications**

In a user's personal settings they have a Notifications option. Here they can choose if they want an *email*, *bonzi message*, or a *SMS text* notification for the different features of Bonzi Team, such as changes to the roster, schedule, photo albums, or forms.

- 1. To turn on notifications click the name in the upper right corner of the browser window.
- 2. Choose **My Settings** in the pull down menu that appears.
- 3. Click **Notifications** on your new page.
- 4. A panel will expand to the right. Check the box next to each Bonzi Team feature to get notifications.
- 5. When done choose **Save**.

### **Schedule**

There are three types of schedule items in the Bonzi Team calendar; *games*, *practices*, and *events*. When locations are added, Bonzi Team will provide a google map and weather report for that day. Team members are automatically

emailed when a new item is added to their team schedule.

#### **Game & Practice Attendance**

The most popular and useful feature in Bonzi Team is the Attendance tracker where players, parents, and team admins can mark if they will be able to attend a practice or game.

Parents are able to mark the attendance for

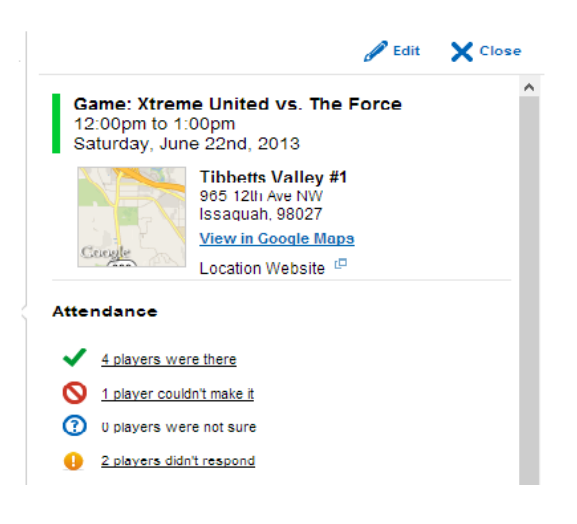

themselves and any children they have on the team. Their name and the child's name will be listed at the top of each section.

### **Photo Sharing**

Ready to have a little fun? Players, parents and team admins can create albums and share photos on Bonzi Team. With our advanced editing features, everyone can have tons of fun with their team pictures.

### **Need some extra help?**

If you have any questions about Bonzi Team, or even suggestions on how to improve Bonzi Team, we want to hear from you! In the upper right corner of your screen you will see a **Help**  option. Please feel free to skim our help guide, but we are also available for live chat and email support at [support@gobonzi.com.](mailto:support@gobonzi.com) You can also call us at 866-726-4131 for extra assistance.

#### **Glossary**

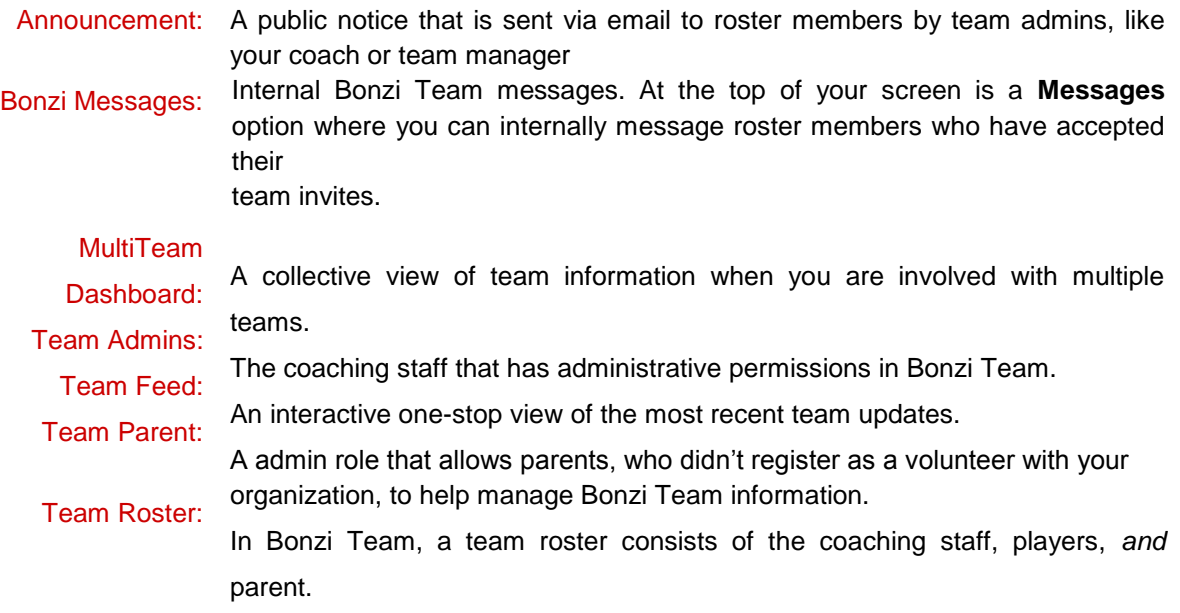